# eConsult: Requesting a Consult

A consult request is a request related to a patient, when the requesting provider (*e.g.*, a physician or nurse practitioner) could benefit from consulting with a specialist to enhance the care pathway.

The requesting provider selects whether to submit their request to a specific specialist (or specialty group/program) or to a regional (where available) or a provincial managed specialty group (*i.e*., a BASE Managed Specialty Group**\***). The request includes patient information, a detailed description of the request, and any available attachments.

When requesting a consult, you can:

- [Save it as a draft](#page-6-0) (to create a draft copy and return to it later) or
- [Delete the draft](#page-6-1) (discard and nothing is saved) or
- [Send the](#page-7-0) request to the selected specialist/group/program or BASE Managed Specialty Group.

You can begin creating a case in different ways.

#### **A. From the OTNhub eConsult service.**

- i. Sign in at [otnhub.ca](http://otnhub.ca)  $\Phi$  and go to the eConsult service.
- ii. Click  $\bullet$  Request consult in the top of the left navigation panel.

### **B. From the OTNhub Directory.**

- i. Sign in at  $othub.ca$   $\triangle$  and go to the Directory.</u>
- ii. [Search for a specialist](http://dropbox.otn.ca/directory-help/otn-dir-search.pdf)  $\mathbb{F}$  and in the search results click the eConsult action button  $\begin{pmatrix} 0 \\ 0 \end{pmatrix}$  associated with that specialist.

### **C. From the OTNhub home page.**

- i. Sign in at [otnhub.ca](http://otnhub.ca)  $\mathbb{R}$ .
- ii. In the Ask a Clinical Question panel, click Launch eConsult
- iii. Click  $\bullet$  Request consult in the top of the left navigation panel

### **Table of Contents**

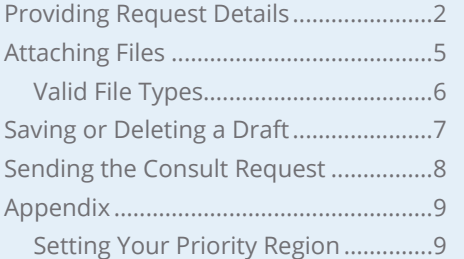

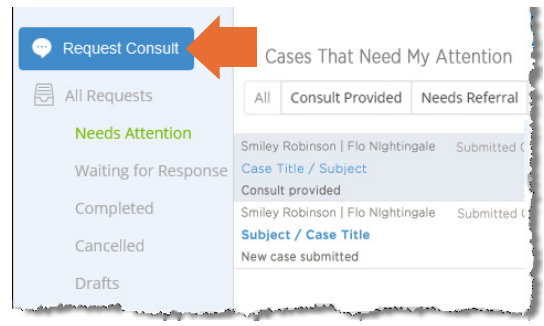

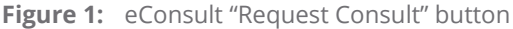

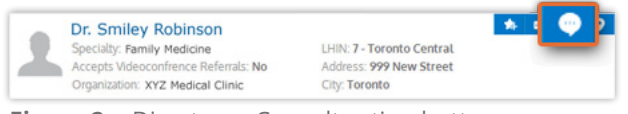

#### **Figure 2:** Directory eConsult action button

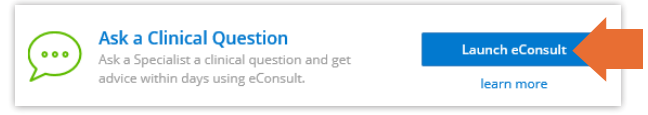

**Figure 3:** OTNhub home page eConsult panel

A group of specialists responding to eConsult cases for a given specialty or sub-specialty (*e.g.*, pediatric cardiology) within a specific region of Ontario.

**For technical issues, contact OTN Technical Support at 1-855-654-0888 or [techsupport@otn.ca](mailto:techsupport%40otn.ca?subject=) For Ontario eConsult Program information, contact [eConsultCOE@toh.ca](mailto:eConsultCOE%40toh.ca?subject=)**

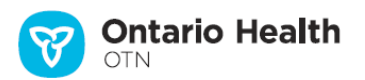

## <span id="page-1-0"></span>**Providing Request Details**

The request details include information about the requesting provider, the target specialist or group, and the patient.

- **1.** The **Requester** field is automatically populated with your name. (That is, the name of the person currently logged into the eConsult application.)
	- If you are a **delegate** acting on behalf of a requester, the field appears as a drop-down list. Select the requester you are acting for.
	- To view more information about the requesting provider, click the **Requester** name. (If the requestor has an OTN Directory profile, their profile page opens. If they don't have a Directory profile, their address and billing information appear under their name.)
- **2.** Identify the eConsult model used for your request.
	- To submit your request directly to a specific consultant or group, select **Specific Provider or Group** and skip to [step #4](#page-2-0).
	- To submit to a regional (where available) or a provincial managed specialty group, select **BASE Managed Specialty**.
	- You can change the selected model up until you click the Submit button.
- **3.** If you selected a **BASE Managed Specialty Group**:
	- a) If this is the first time you are creating a request, you are prompted to set your Priority Region. See [Appendix: Setting](#page-8-1)  [your Priority Region](#page-8-1) on [page 9.](#page-8-1)
	- b) Select a **Specialty** category and its subspecialty option.
		- The subspecialty drop-down list appears only if the category has options associated with it.
		- The Specialty and subspecialty field contents depend on your Priority Regions. If you have not identified any priority regions, the fields' contents are based on the provincial managed groups available for your area.
	- c) eConsult automatically selects the **Region** based on the Specialty you selected and the Priority Regions identified in your eConsult Settings.
		- If you have more than one Priority Region, to change the automatically selected region, click the **Change** link beside the Region name and select from the drop-down list.
	- d) Skip to  $step #5$  on [page 4.](#page-3-0)

*Continued next page...*

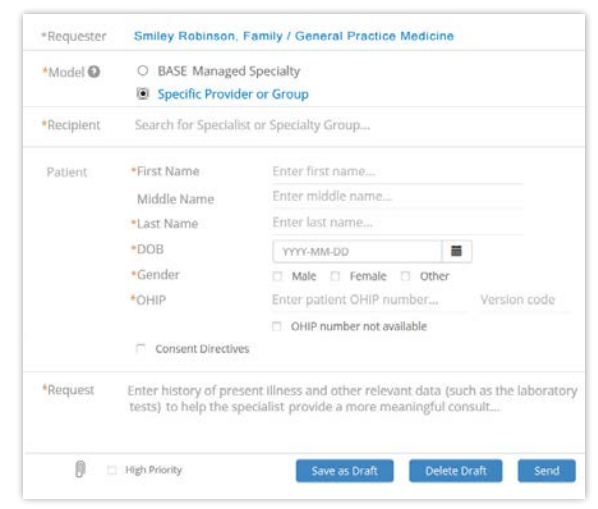

**Figure 4:** Create request form - specific provider

| *Specialty | Cardiology                                                                                                    | Y                                                        | Select option                               | $\check{ }$  |
|------------|----------------------------------------------------------------------------------------------------|----------------------------------------------------------|---------------------------------------------|--------------|
| *Region @  |                                                                                                    |                                                          |                                             |              |
| Patient    | *First Name                                                                                                    | Enter first name<br>Enter middle name<br>Enter last name |                                             |              |
|            | Middle Name                                                                                                    |                                                          |                                             |              |
|            | *Last Name                                                                                                    |                                                          |                                             |              |
|            | $+DOB$                                                                                                    |                                                          | YYYY-MM-DD<br>关                             |              |
|            | *Gender                                                                                                    |                                                          | Male   Female   Other                       |              |
|            | *OHIP                                                                                                    |                                                          | Enter patient OHIP number                   | Version code |
|            |                                                                                                    |                                                          | OHIP number not available                   |              |
|            | Consent Directives                                                                                                    |                                                          |                                             |              |
| *Request   | Enter history of present illness and other relevant data (such as the laboratory<br>tests) to help the specialist provide a more meaningful consult |                                                          |                                             |              |
|            |                                                                                                    |                                                          | <b>Save as Draft</b><br><b>Delete Draft</b> | Send         |

**Figure 5:** Create request form - BASE Managed Specialty Group

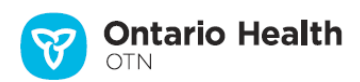

### **4.** If you selected **Specific Provider or Group**:

<span id="page-2-0"></span>If you opened the new case from the OTNhub Directory, the **Recipient** field is pre-populated.

If you opened the new case from within eConsult, you need to search for and select a specialist/group.

- i. To begin searching for a specialist/group, type at least two characters in the **Recipient** field.
	- As you type, the system displays a list of possible matching specialists (their name, specialty, city, LHIN) and groups (name and organization).
	- The search results include only specialists/groups that are registered for eConsult and accept eConsult cases.
	- To view more details about a specialist/group, move your mouse over the name in the list. (Note: More information appears only if the specialist has added conditions or a description to their Directory profile.)
	- If a specialist's name appears in red text, they have set an **out-of-office notice**. You can still select them for the case, but note that they will not be available for response until they return to office.
- ii. To select a specialist/group, click the name in the drop-down list.

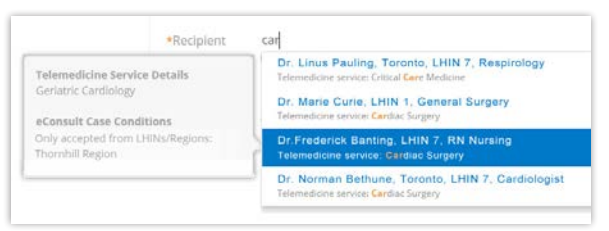

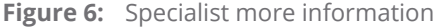

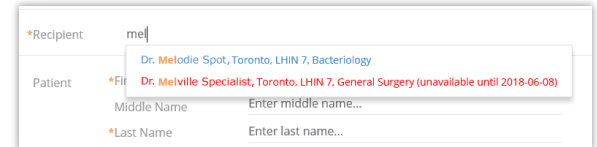

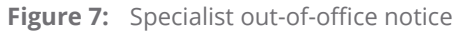

### **Search tips**

The search looks for matches *beginning with the first letters* of a field. For example: If you type **smi**, the search will find names such as **Smi**ley Robinson or Ginger **Smi**th. (It will not find We**smi**ll Aardvark or Joe Black**smi**th.)

The more characters you type, the narrower the search and the smaller the search results list.

eConsult uses the standard OTNhub Directory search (with a filter for eConsult). For more information about this, see [Searching via the Directory](http://dropbox.otn.ca/directory-help/otn-dir-search.pdf)  $\mathbb{F}$ .

After selecting a specialist/group, you can view more information using the links below their name.

- If there are case or patient eligibility conditions, a linked orange **Note** appears. Click to view the details.
- To view their Directory profile details in a new tab/window, click the **View Directory Profile>>** link.

| *Recipient | Dr. Flo Nightingale                                                                                           |  |
|------------|----------------------------------------------------------------------------------------------------|--|
|            | Note: This specialist / specialty group accepts conditional cases. ▼<br><b>View Directory Profile&gt;&gt;</b> |  |

**Figure 8:** Specialist links for more information

*Continued next page...*

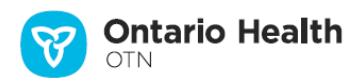

- <span id="page-3-0"></span>**5.** Type the patient's demographic information in the associated fields (first, middle, and last names, date of birth, gender, OHIP number).
	- All fields are required except the **Middle Name** and **Version code**.
	- If the patient does not have an OHIP number, select the **OHIP Number Not Available** check box.
	- By default, the level of Patient Consent is set to allow full sharing of the patient's PHI.

If the patient wants to limit the sharing of their PHI, select the check box **consent Directives**\* and type the patient's request in the associated text field.

- **6.** In the **Request** field, type the clinical question and other relevant information about the case for the specialist. (Note: there is a maximum limit of 4,000 characters in the Request field. If you have longer notes, use the attachment feature.)
- **7.** If you have images or other files you want to include in the consult request, to  $\frac{attach}{}$  files click the  $\bigcap$  link at the bottom of the panel.

eConsult automatically saves a draft of the consult request as you add information. However, while providing the details, at any time you can [save a draft](#page-6-0) or [delete the draft](#page-6-1).

When you have completed the request details, you can submit and [send the case](#page-7-0) to the target specialist/group.

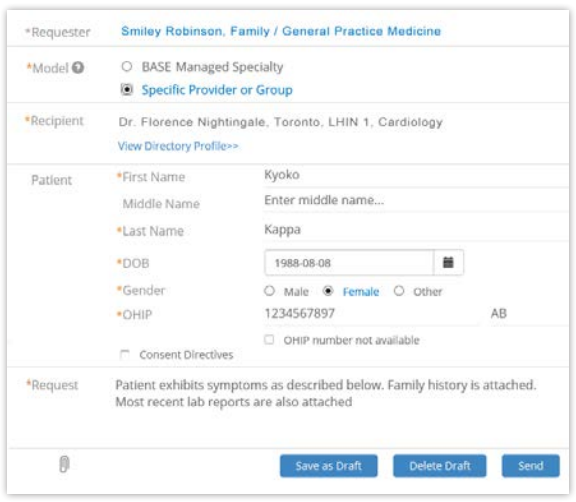

**Figure 9:** Request details - specific provider

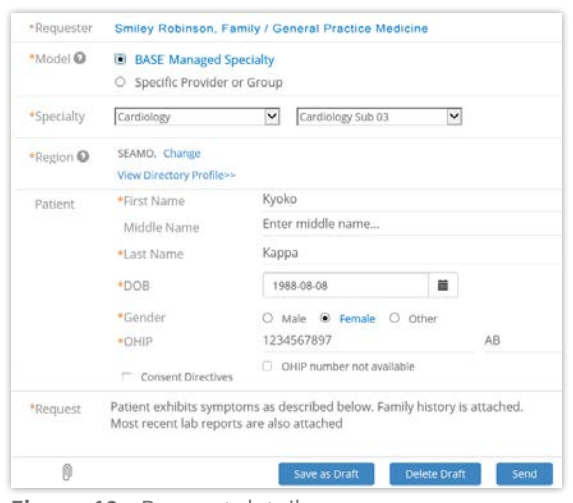

**Figure 10:** Request details

- BASE Managed Specialty Group

\* This is a mandated PHIPA/privacy feature that is part of informed consent from the patient.

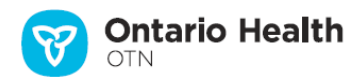

# <span id="page-4-1"></span><span id="page-4-0"></span>**Attaching Files**

You can attach multiple files to your consult request. For each attachment you should include a brief but meaningful description. Ensure that the recipient has the right software for viewing the attached files.

- Notes: (1) The attachment must be a [valid file type.](#page-5-1) eConsult does not accept 'unsafe' file types such as .exe, .vbs, .tmp, etc. For a standard list of unsafe types, refer to the [Microsoft Office Outlook support](http://office.microsoft.com/en-us/outlook-help/blocked-attachments-in-outlook-HA001229952.aspx) & web site.
	- (2) Maximum file size is 500 MB.
	- (3) There is no space/storage limit per user or per consult request.
- **1.** If you have image files or other report files to include with the consult request notes, do either of the following:
	- Click the paperclip link  $\bigcap$  at the bottom of the Request Details panel, navigate to the file location and select the desired file. Or
	- Using Windows Explorer (or Mac Finder), navigate to the file location, select the file and drag and drop the desired file into the dashed-line square.

For each file attached, eConsult checks that it is a valid file type, is within size limits and performs a virus scan. (A progress bar appears as these steps are completed.)

- **2.** For each attached file, click in the text field just below the file name and enter a short but meaningful description.
- **3.** To remove a listed file, click the **X** at the far right of the designated file. (For example, if after selecting a file, you realize you made a mistake and want to select a different file.)

The list of attached files refreshes and reappears without the selected file and a success message briefly appears.

eConsult automatically saves a draft of the consult request as you add file attachments. However, while providing the request details, at any time you can manually [save a draft](#page-6-0) or [delete the draft](#page-6-1).

When you have completed the request details, you can submit and [send the cons](#page-7-0)ult request to the specialist.

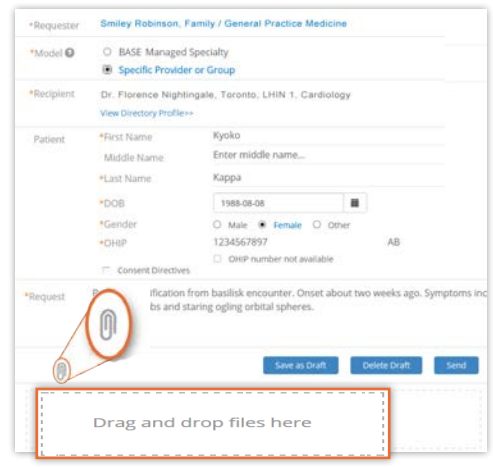

**Figure 11:** Two methods to attach files

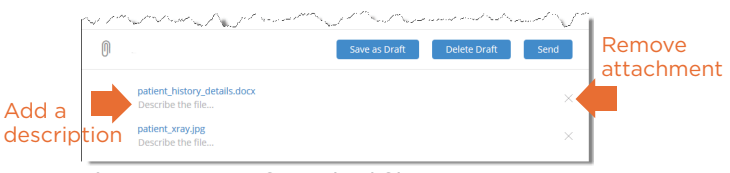

**Figure 12:** List of attached files

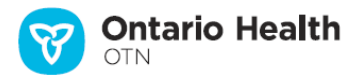

### <span id="page-5-1"></span><span id="page-5-0"></span>**Valid File Types**

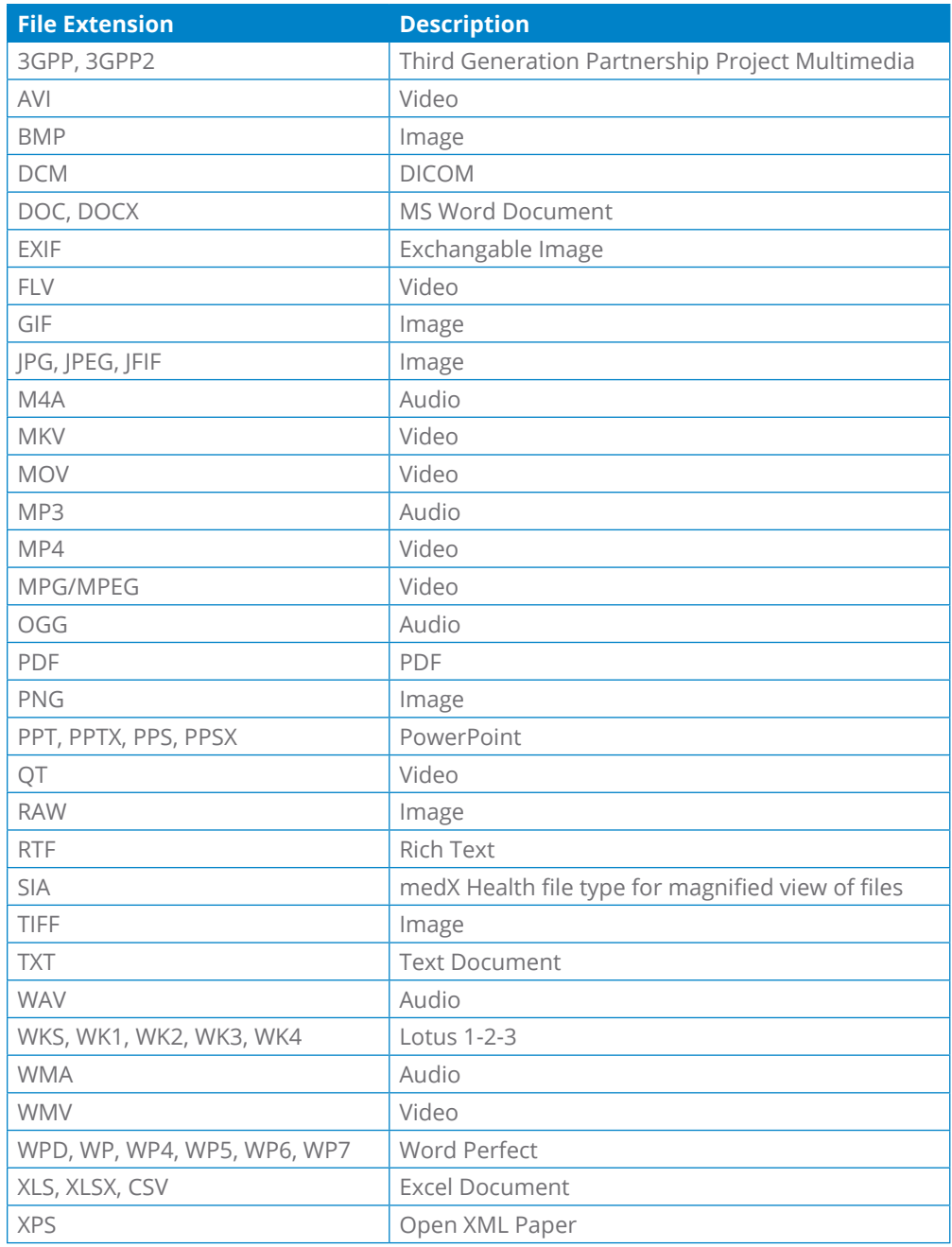

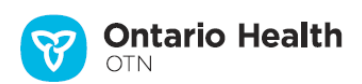

### <span id="page-6-2"></span>**Saving or Deleting a Draft**

The action buttons for requesting a consult appear at the bottom of the Request Details panel.

### <span id="page-6-0"></span>**Saving a Draft**

Saving a draft allows you to navigate elsewhere within eConsult and then complete the consult request later.

**eConsult automatically saves a draft** of the request as soon as the details include any of the following:

- A selected specialty.
- Any patient field has at least two characters.
- The Request field has at least two characters.
- At least one file is attached.

### **To manually save a draft of the consult request, click save as Draft**

eConsult does the following when a draft is saved (automatically or manually):

- Saves the request details, sets the status to 'Draft' and the request is only available to you (or your delegates).
- Briefly displays a success message.
- The 'Save as Draft' button changes to Draft Saved until you change or add content.

### <span id="page-6-1"></span>**Deleting a Draft**

If you change your mind while creating a new request and want to discard the partially completed request or if you have a draft request that was created earlier, you can delete the draft.

**1.** To start the deletion, click **Delete Draft** 

A confirmation dialog box appears.

**2.** To confirm and discard, click ok

When you discard, eConsult does the following:

- Closes the Request Details without saving.
- Returns you to the eConsult dashboard.
- Briefly displays a success message.

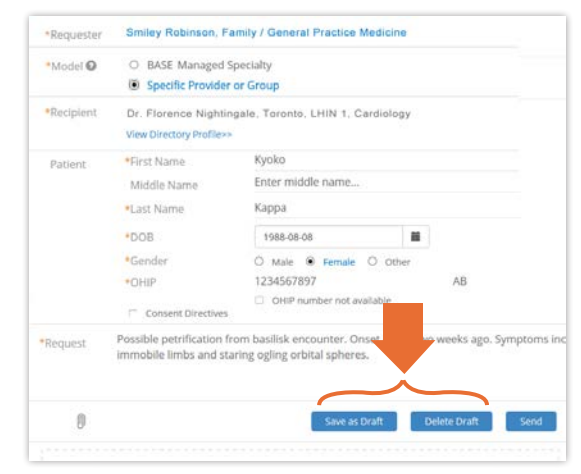

**Figure 13:** Draft buttons for consult request

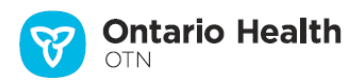

# <span id="page-7-1"></span><span id="page-7-0"></span>**Sending the Consult Request**

After you have completed all the required fields and added all relevant notes and files, you can send the request.

**To submit and send the consult request** to the selected specialist/group, click send

eConsult validates the data you entered. If there is an error, an error message appears, the request is not sent and it remains a draft.

If there are no errors, eConsult does the following:

- Saves the request, assigns a Case ID, and the request is available to all parties involved.
- Closes the request form and briefly displays a success message.
- Returns you to the eConsult dashboard and the request appears in your Requests List (and in the specialist/ group's Case List).
- Sends an email notification**\*** to the specialist/group.

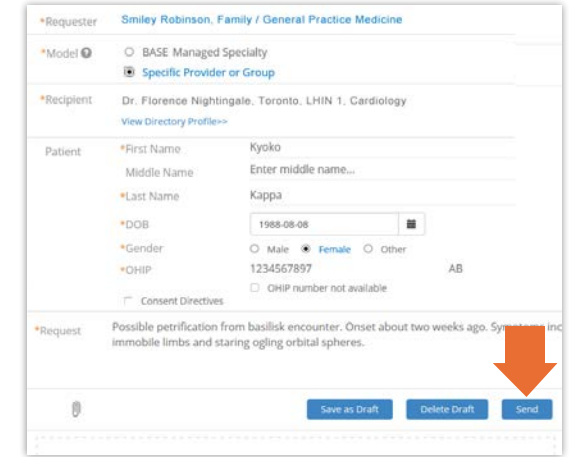

**Figure 14:** Send consult request button

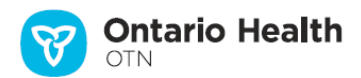

<sup>\*</sup> The email recipient might have turned off their eConsult email notifications.

# <span id="page-8-0"></span>**Appendix**

### <span id="page-8-1"></span>**Setting Your Priority Regions**

**Note:** If you are a delegate for another user, you cannot set their priority regions. This setting applies only to the person directly logged in to eConsult.

Priority Regions identify specific regions where you can get immediate access to specialty resources.

If you do not select a priority region, or if there is no specialty group in your chosen region(s), cases are answered through the relevant Provincial Managed Specialty Group.

The Priority Regions prompt appears only once. If skipped, you can set these options at any time via the OTNhub Services feature.

The first time you select a model of BASE Managed Specialty, eConsult prompts you about Priority Regions.

If you are a requesting provider creating *your own request*, the prompt asks you to set your Priority Regions. Skip to step #1 below.

If you are a delegate creating a request *on behalf of someone else*, the prompt asks you to remind the person for whom you're working to set their priority regions. To return to the eConsult request screen, click "Skip" in the pop-up prompt.

**1.** To access the Priority Region settings, click set Priority Regions in the Priority Regions pop-up prompt.

A new browser tab opens with the OTNhub eConsult settings.

- **2.** To identify a region, click the **Select a Priority Region** drop-down arrow and click on a name in this list.
	- The selected region appears below the drop-down field.
	- A default priority is assigned based on the order in which you add them. For example, the first region selected is given a priority of 1, the second region selected is given a priority of 2, etc.
- **3.** To change a selected region's priority, click its associated **Priority** drop-down arrow and select a number.
- 4. To delete a selected region, click its associated **m** Action button.
- **5.** To save the settings, click submit

If all is okay, the **Settings** screen reloads and a success message appears.

If there is an error, an error message appears. Correct the error and try again.

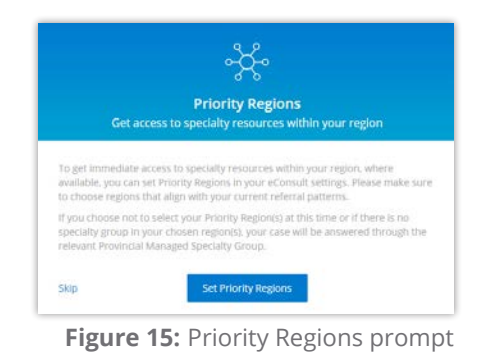

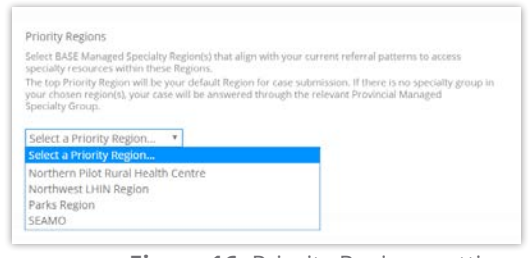

### **Figure 16:** Priority Regions settings

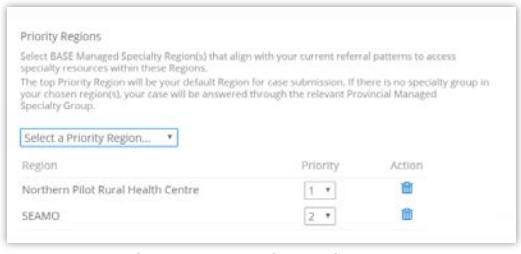

**Figure 17:** Selected priority regions

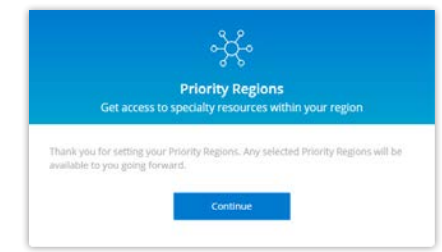

**Figure 18:** Priority Regions confirmation

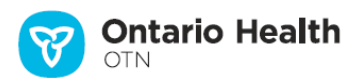